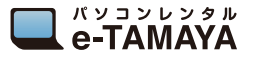

**NEC MP02LN**

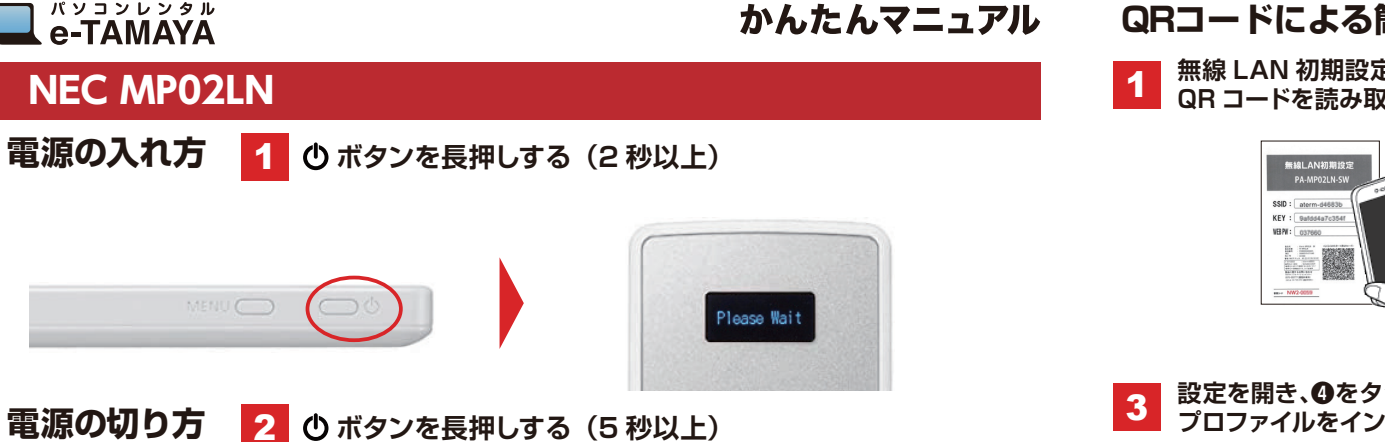

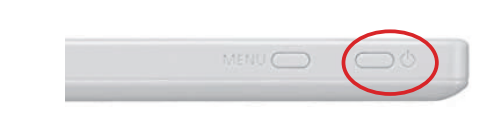

MENU<sup>(</sup>

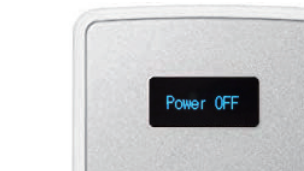

※この表示になるまで押し続けてください

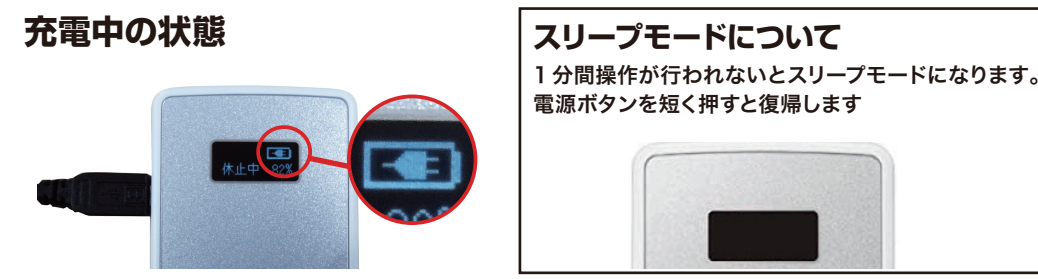

# **インターフェース**

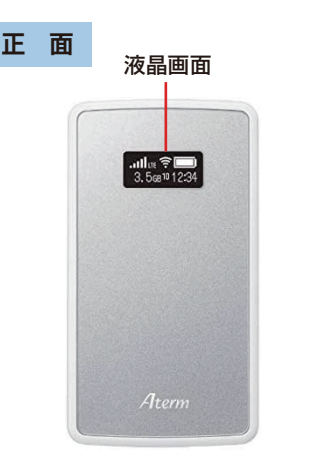

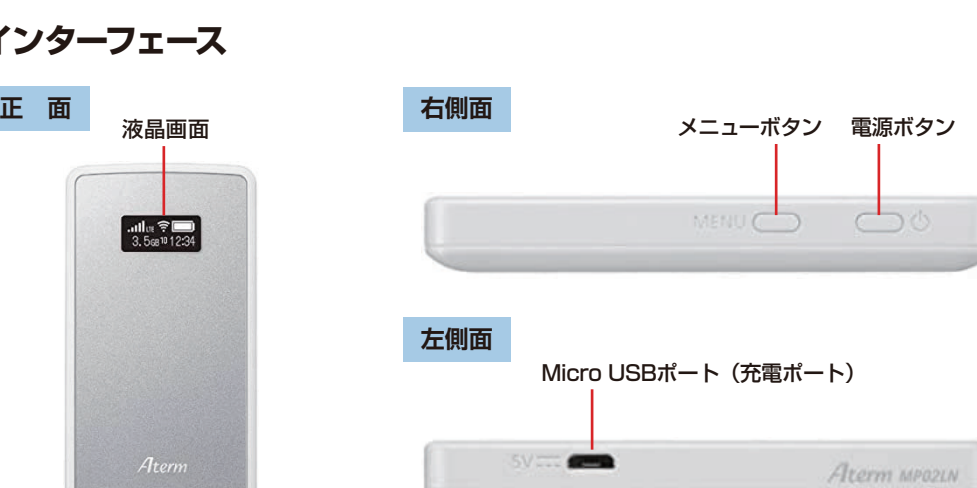

**QRコードによる簡単接続設定**

**無線 LAN 初期設定に記載されている QR コードを読み取る** <sup>2</sup> **プロファイル設定画面が開き、**

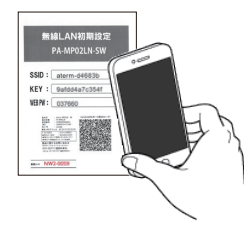

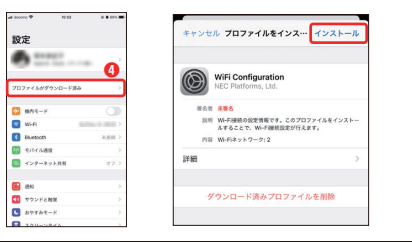

### $\begin{tabular}{|c|c|} \hline 0 & 0 & 0 & 0 \\ \hline 0 & 0 & 0 & 0 \\ \hline 0 & 0 & 0 & 0 \\ \hline \end{tabular}$ プロファイルがダウンロード<br>済み **❶**  $\sim$  0  $\,$  K  $\sim$ -<br>ブロファイルをインスト<br>"定" Appで再確認し **BUE** <mark>3</mark> 設定を開き、❹をタップし、<br>3 プロファイルをインストールします。 4 下記の順にタップし、設定完了し **下記の順にタップし、設定完了します。 ❻**  $(127 - 1683)$ インストール  $0000000$ キャンセル キャンセル **■■ ● 1>ストール < ブロファイル インストールま了 ● ま了** ERSATOTA WiFi Configuration このプロファイルは事名されていません

**下記の順で進んでください。**

# **Web 管理ページのログインの仕方**

Web 管理ページとは、Microsoft Edge や Google Chrome など の WWW ブラウザで表示できる本商品の設定画面です。 本商品に接続されているパソコンやスマートフォン/タブレット端末 などから WWW ブラウザを使用してクイック設定 Web を起動する ことで、本商品の設定変更や状況確認を行うことができます。

**ブラウザのアドレスに「http://aterm.me/」 を入力して設定画面を開きます。**

※本商品 (MP02LN) に正しく接続され ていることを確認してください。

1

### **2 「名前」または「ユーザー名」に「admin」を、**<br>アイアファード しこ「無線」 AN 初期設定に記ま **「パスワード」に「無線 LAN 初期設定に記載 されているWeb PW( 数字 6 桁)」を入力し、 「OK」をクリックまたは「ログイン」をタップ してください。**

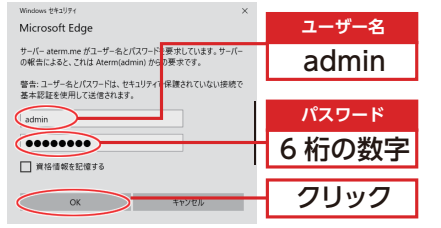

(画面は Windows10 の例です)

admin **ユーザー名** \*\*\*\*\*\* **パスワード** ※無線 LAN 初期設定に 記載されている

**Hon 3M6** 

WEB PW(数字 6 桁)

**❷**

## 3 **Web 管理ページが開きます。**

Web 管理ページの「設定」で各種設定を行う

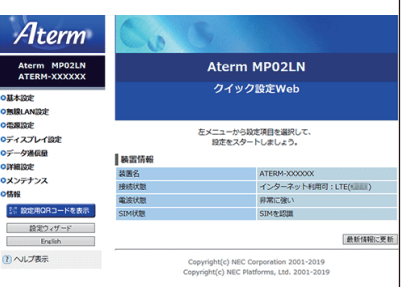

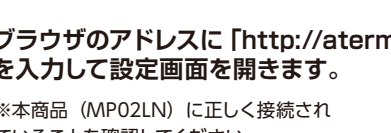

※Appleでの設定方法です。Androidはアプリのダウンロード ページが開きますので、画面に従い設定してください。

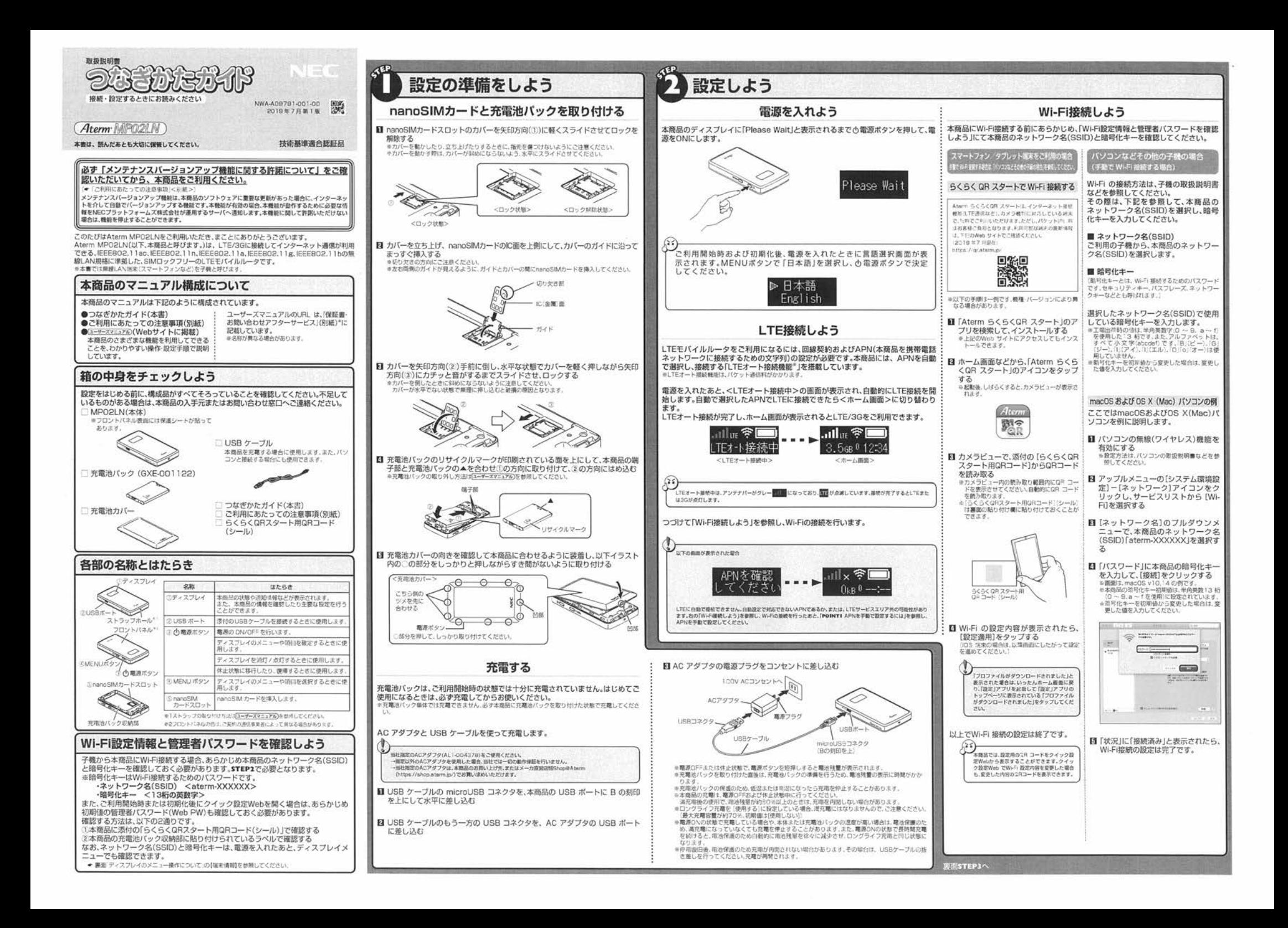

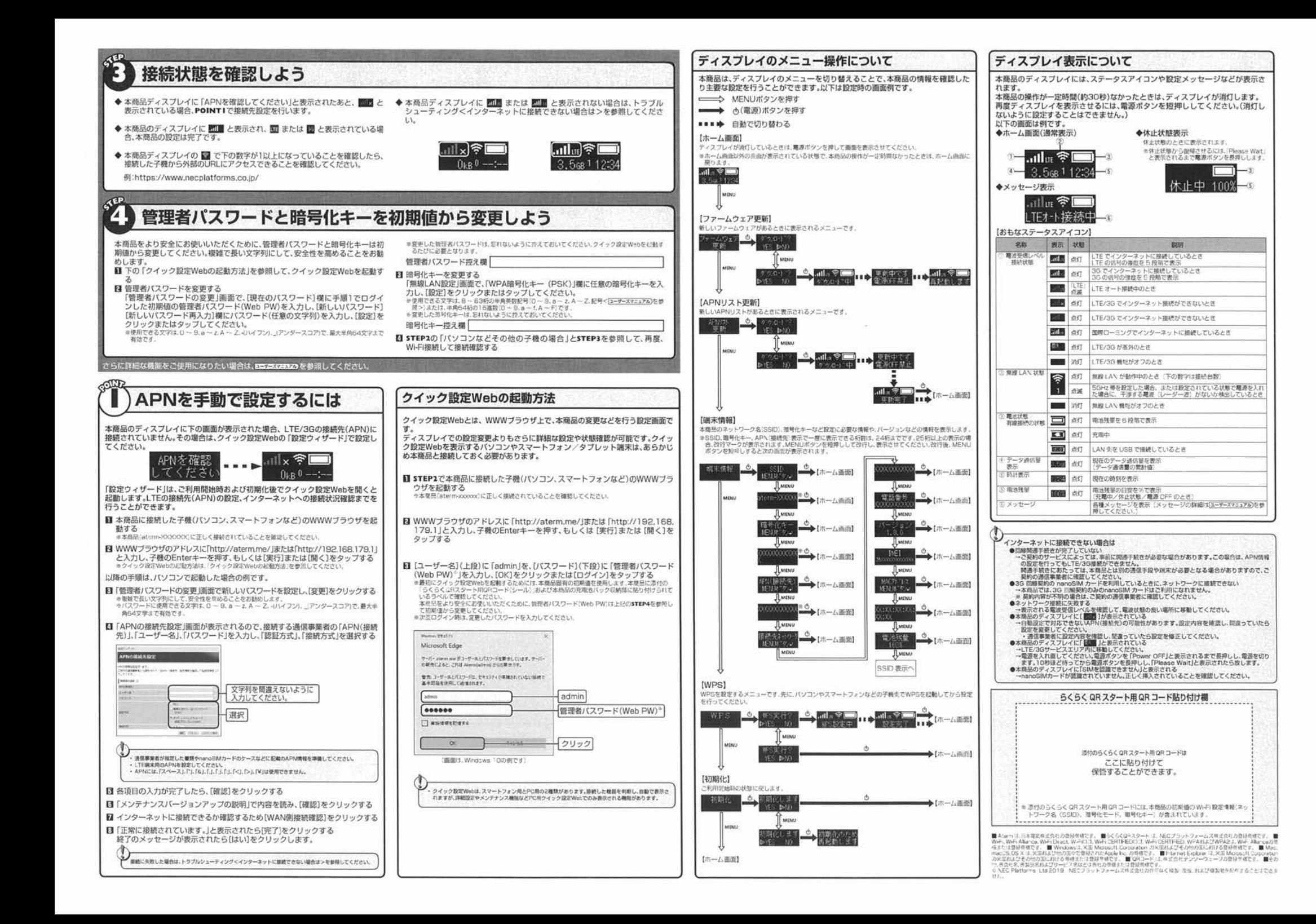